# Remote Classroom Video Conferencing User Guide

**Please login to the Podium PC with instructions on page 2. However, if you are using another device such as a laptop, tablet or phone, please use the following adapters located at the Podium.**

**You can also use a Flash Drive, CD, DVD- any type of transportable media.**

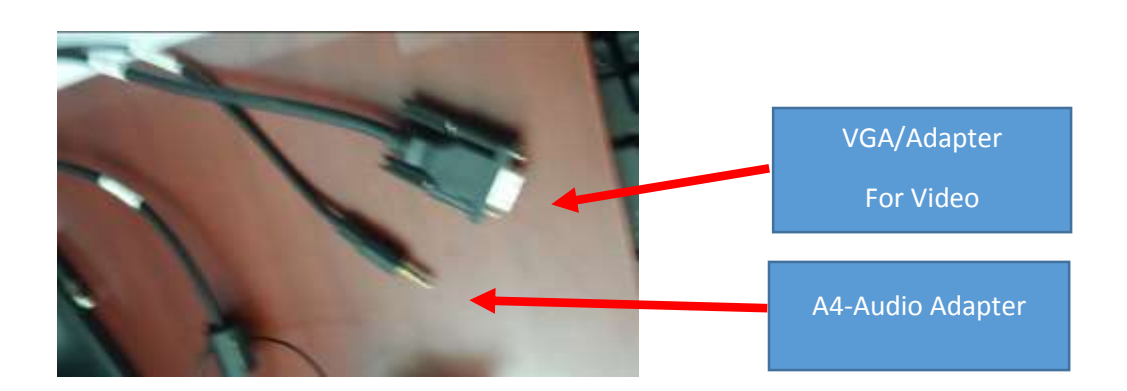

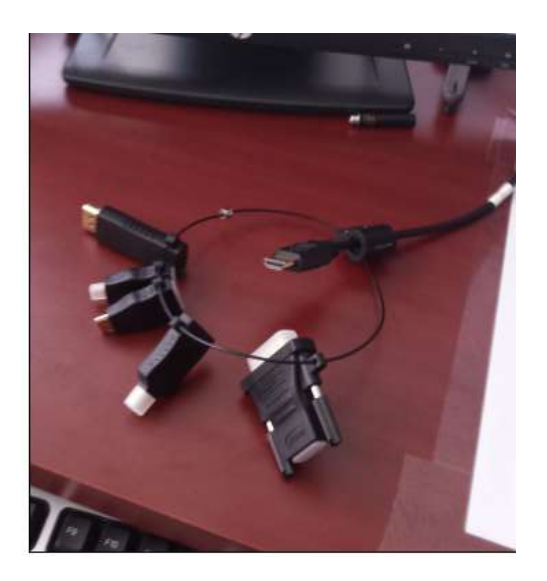

The Podium is equipped with adapters for laptops, phones and tablets

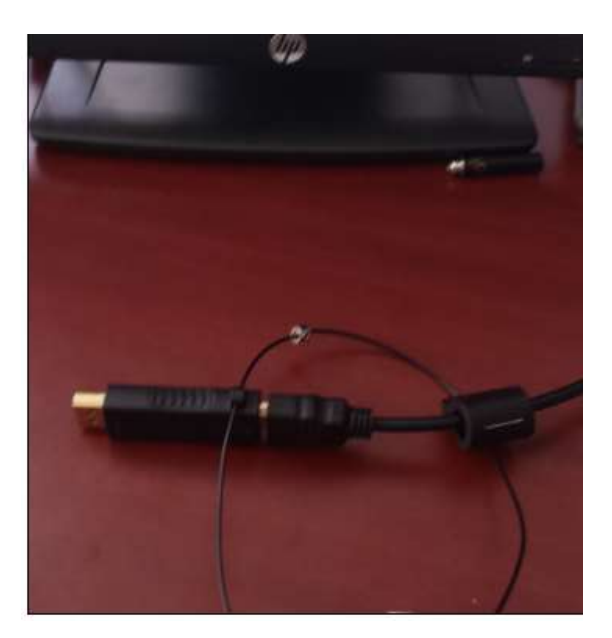

HDMI - Display Port Adapter

#### **First Login to the Podium PC**

User Name: mercy\lpurse@mercy.edu

Password: xxxxxxxxx

#### **Go to the a web browser and Login to https://exchange.mercy.edu**

**Login to Office 365.**

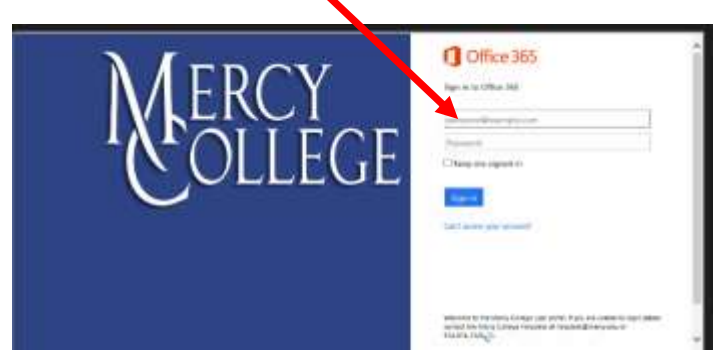

**It is important to store your document in OneDrive where you can store, sync, and share your work files.**

**After you open to your Office 365 email**

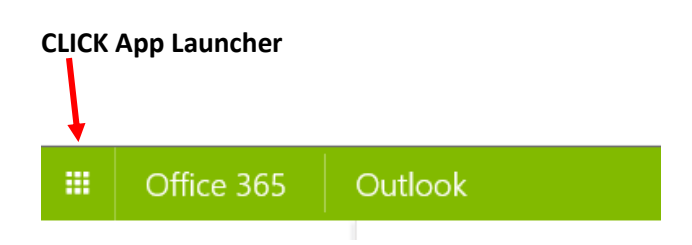

### **Click on OneDrive to open the document you want to present.**

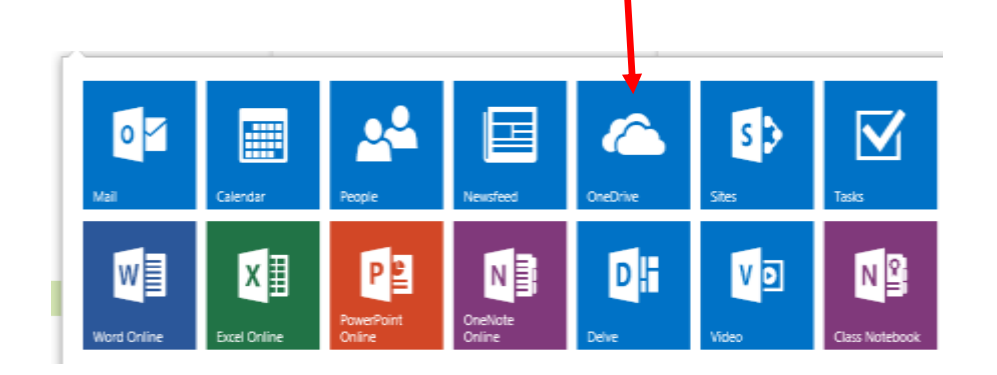

# **1. GETTING STARTED:**

### **Tap the Control Panel on the Podium**

**The keypad will appear - Enter the Password: 1052**

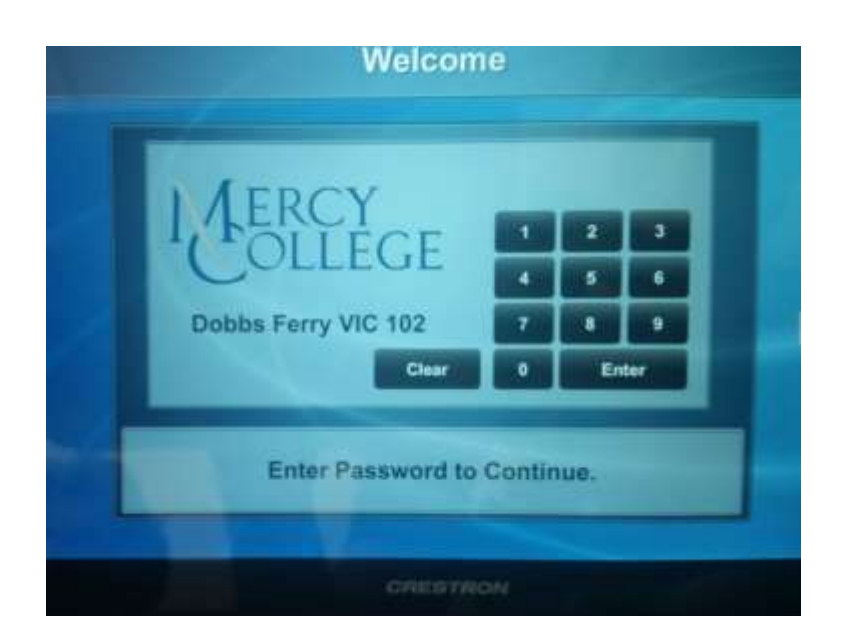

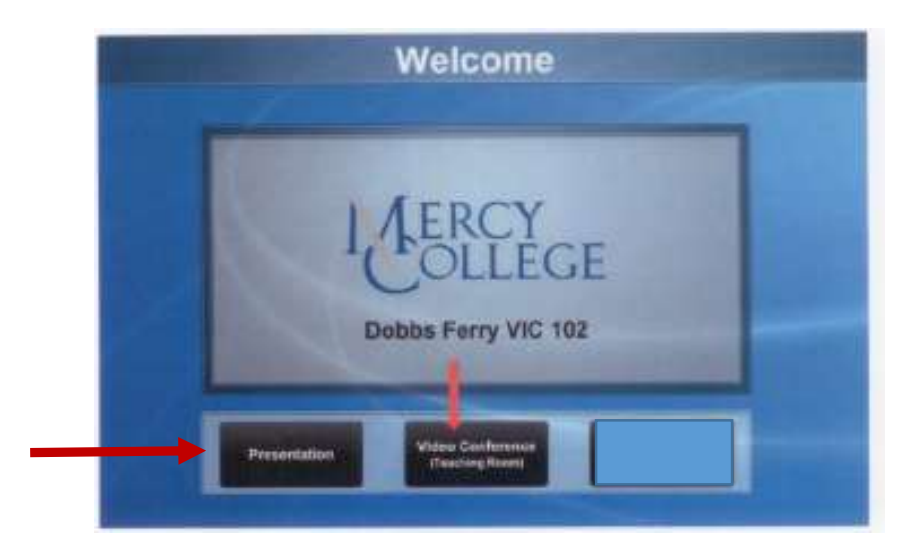

# **2. Select Video Conference -- to connect to the Bronx campus**

**Select Presentation -- if you are only presenting to the students in classroom**

# **On the next screen -**

**3. Select Call Bronx Room 2210**

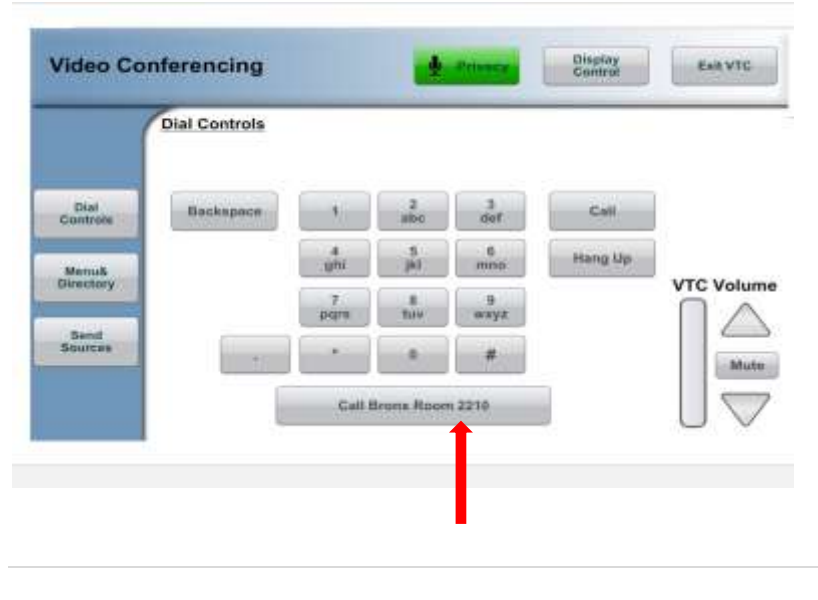

### **4. First Select: Send Sources**

**Select from the top row the device you are presenting from: Laptop HDMI** or **Laptop VGA** or **Room PC** or **AirMedia. You can toggle back and forth from Air Media to Room PC, etc.**

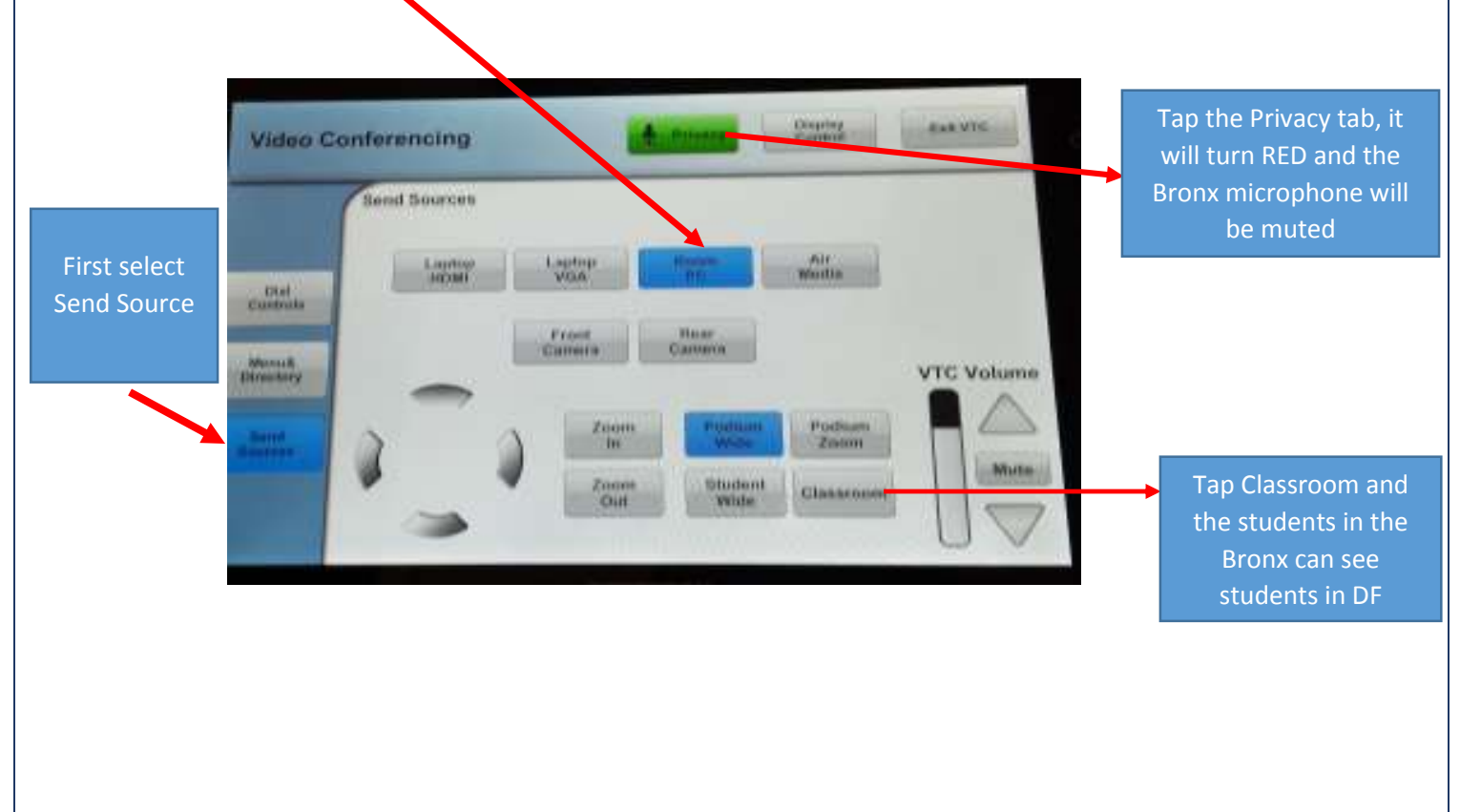

#### **5. Exit Video Conference - Select Exit VTC RAILWIG** Chaptery<br>Genetica **Video Conferencing** Send Sources **Lautop**<br>WGA alita. **HOME Convents** Tipar<br>Canton Front<br>Ginera Munselli<br>Himildory **VTC Volume** Zooni<br>Tii Pushum<br>Zobm **Wute** Shidant<br>Wide Zuon<br>Out Classroon

## **6. Select the Easy Interactive icon on the top left of your screen.**

#### **Select Annotation**

**This is only available if you are using the Podium PC.**

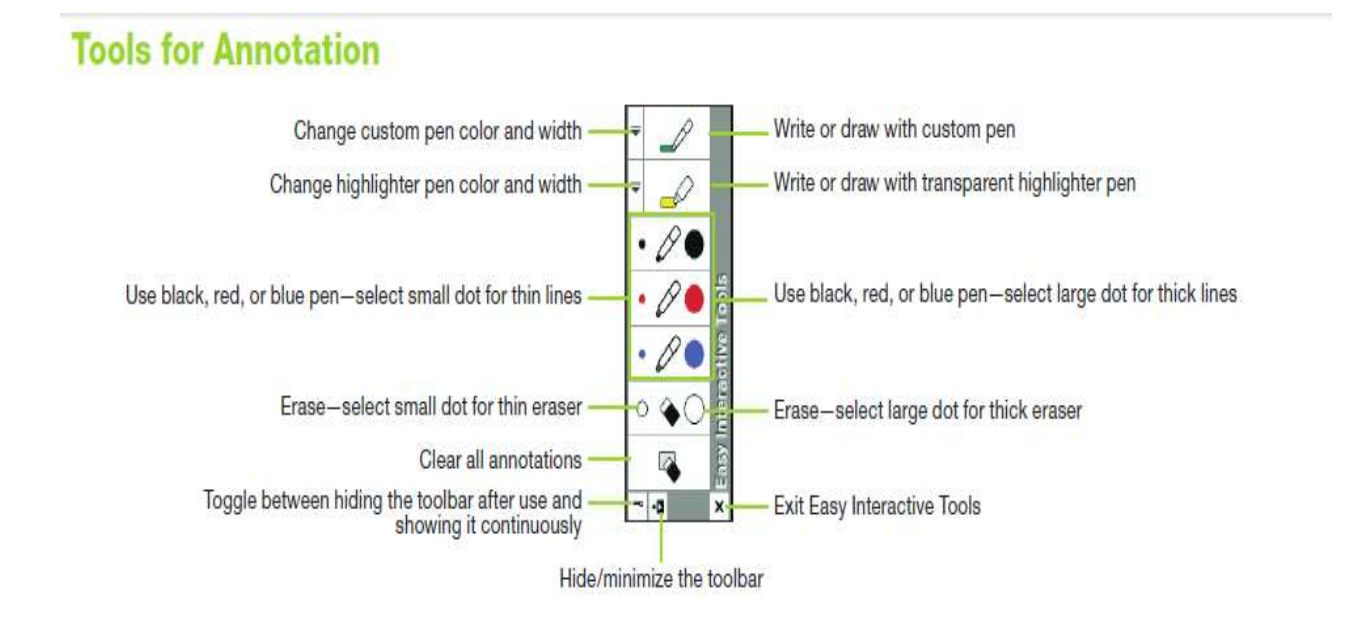

### **7. AirMedia**

"Bring Your Own Device" (BYOD) to classes to present, collaborate, and share content wirelessly. Using AirMedia, you can walk into any classroom space and wirelessly present a PowerPoint, share documents, PDFs, photos and screen shots from your personal IOS or Android mobile device on the room display.

- 1. Download the AirMedia Software
- 2. Connect to wireless VIC102AirMedia
- 3. Open the AirMedia application the App locates the source select the source
- 4. Enter the CODE that appears on the VC screen
- 5. Present your document, photos, PowerPoint, etc.